### **Amatek**

#### **Подключение IP камер Amatek к регистраторам RVI.**

Для совместной корректной работы камер Amatek и сетевых регистраторов RVI необходимо произвести предварительную настройку параметров камеры. При этом будет возможно использование полного функционала камеры, включая детектор движения.

- 1. Подключите камеру к локальной сети и включите ее.
- 2. Установите на ПК программу IP search. Установочный файл находится на прилагаемом к камере CD диске; также Вы можете скачать его с сайта [www.amatek.su.](http://www.amatek.su/)
- 3. Запустите программу поиска, нажмите кнопку Search в нижней части окна.

Замечание. Ваш ПК и камера должны находиться в одном сегменте сети.

4. Найдите и выделите Вашу камеру в списке найденных устройств. Опознать камеру Вы можете по ее названию либо по MAC адресу, информация об этом находится на шильде камеры.

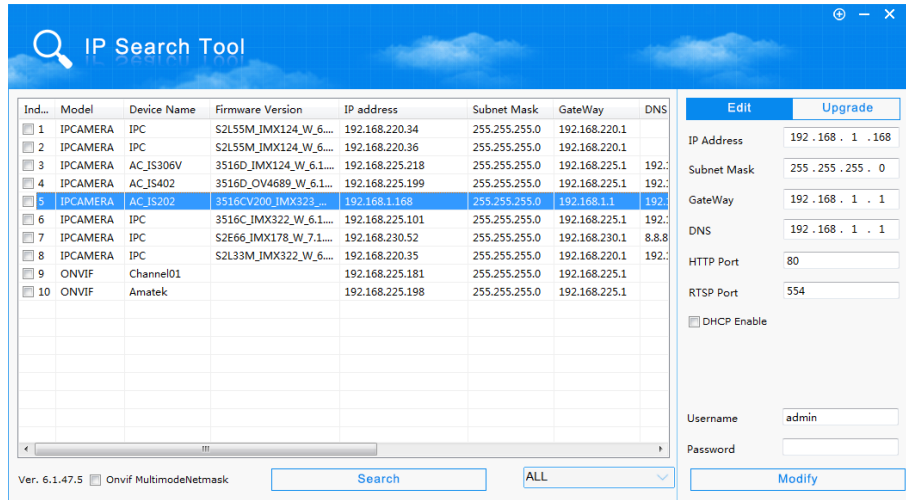

- 5. При первом включении камера имеет IP адрес по умолчанию. В данном случае это 192.168.1.168. Его необходимо изменить. Сделать это можно двумя способами:
	- a. Вручную заполните поля в правой части окна программы значениями, полученными от Вашего администратора локальной сети.
	- b. Поставьте флажок DHCP Enable.
- 6. Введите корректные логин и пароль (по умолчанию логин: admin, пароль: admin).
- 7. Нажмите кнопку Modify. Через некоторое время камера перезагрузится с новыми параметрами для подключения к Вашей локальной сети.

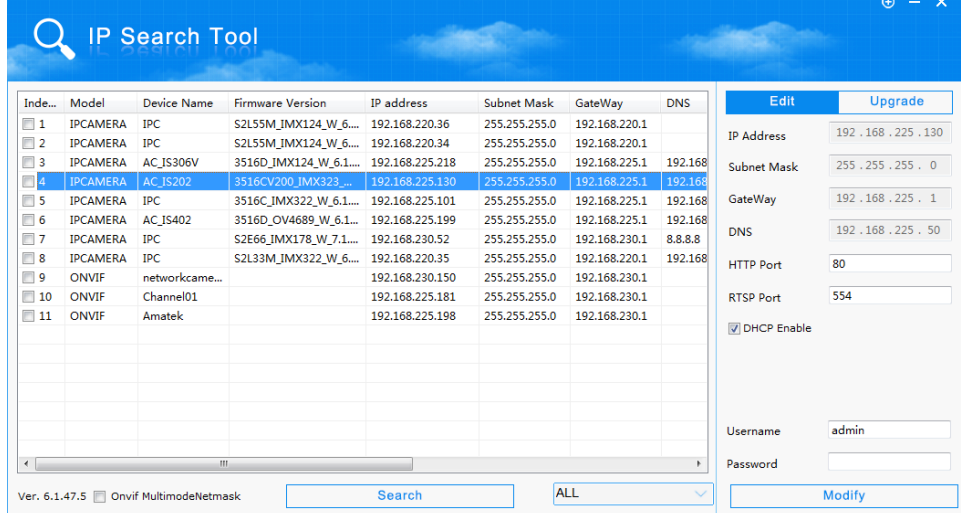

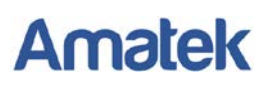

- 8. Запустите браузер IE, в адресную строку введите IP адрес и HTTP порт вашей камеры, полученные по процедуре, описанной выше, и нажмите поиск.
- 9. При необходимости установите предложенное дополнительное ПО).
- 10. Введите логин и пароль (по умолчанию логин: admin, пароль: admin).

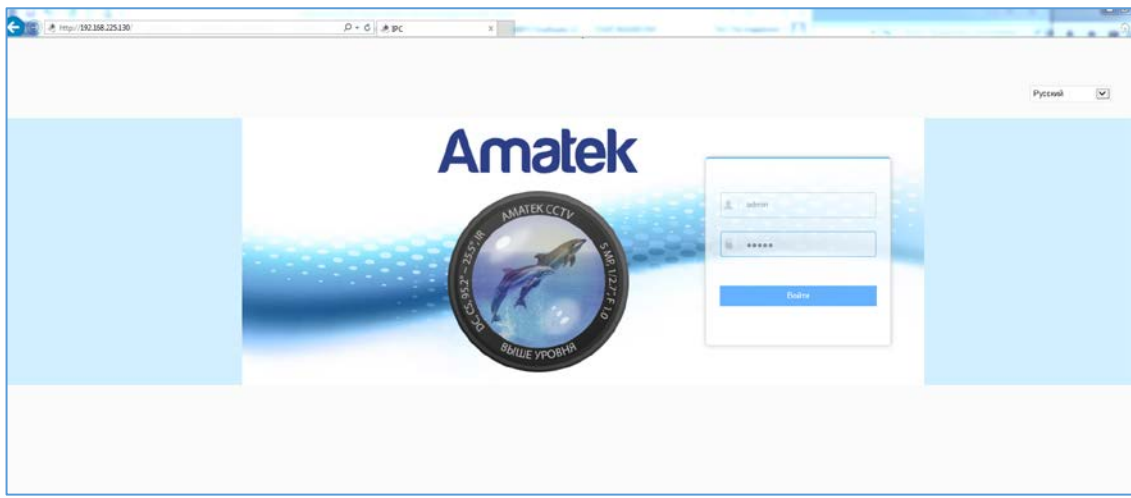

11. В веб интерфейсе войдите в меню «Настройка» - «Сеть» - «Быстрая настройка» - «Порт» и в разделе «Порт протокола» активируйте чекбокс «Протокол ONVIF».

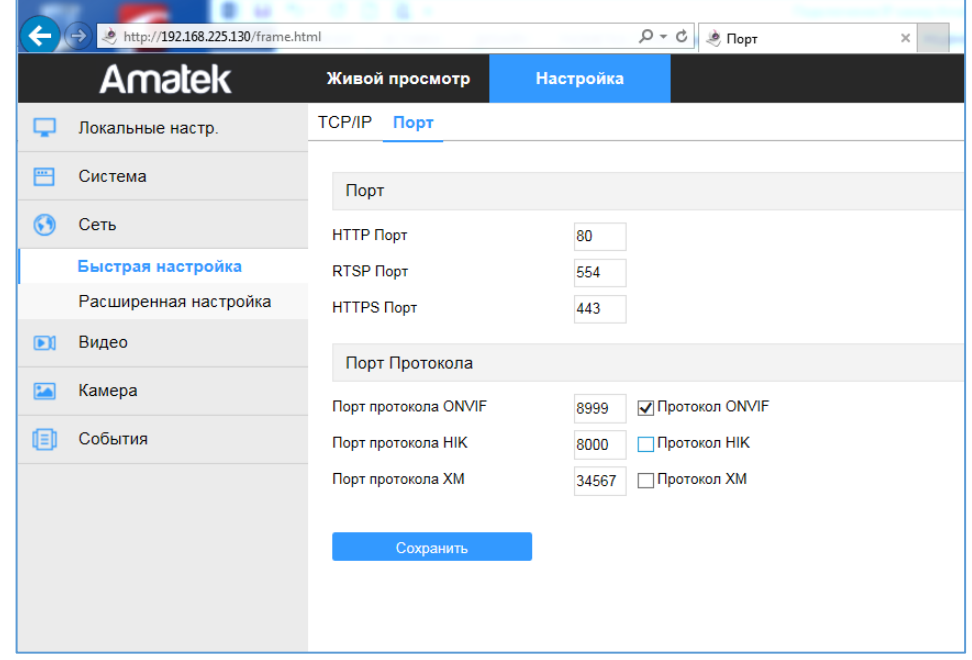

12. Нажмите «Сохранить» и подтвердите сохранение.

После перезагрузки Ваша камера готова к полноценной работе с регистраторами RVI.

# **Amatek**

#### **В регистраторе RVI:**

1. Убедитесь в том, что Ваш регистратор подключен к локальной сети.

Для этого зайдите в «Главное меню» – «Инфо» – «Сеть» и выберите раздел «Загрузка сети». При корректном подключении к локальной сети в колонке «Статус» Вы увидите «Успешно». Проверьте, чтобы IP адрес регистратора в колонке «IP» находился в пределах одного домена с подключаемой камерой В колонке

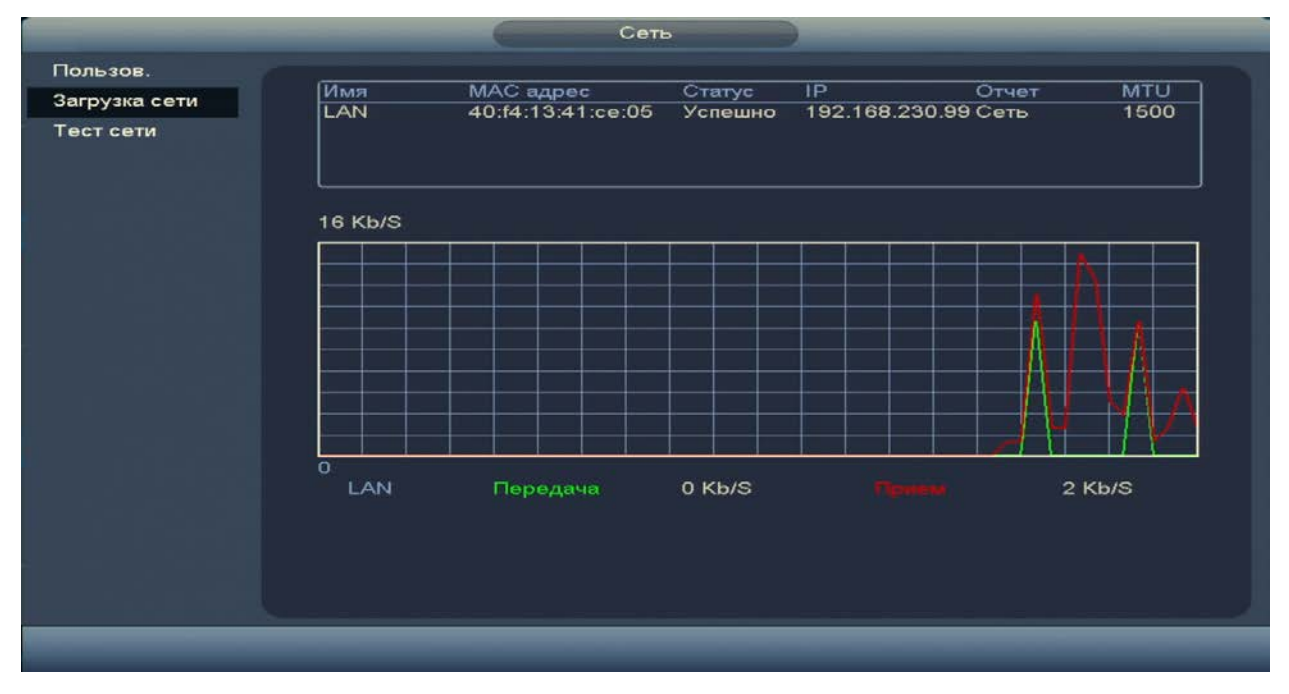

Для добавления камеры войдите в «Главное меню» – «Настройка» - «IP Камера» и кликните по

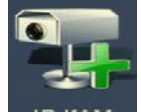

иконке «IP KAM» IP КАМ

- 1. Нажмите кнопку «Поиск устройств».
- 2. Из появившегося в верхнем окне списка устройств выберите вашу камеру.
- 3. Нажмите кнопку «Добавить».
- 4. Выбранная камера появится в нижнем окне.

# **Amatek**

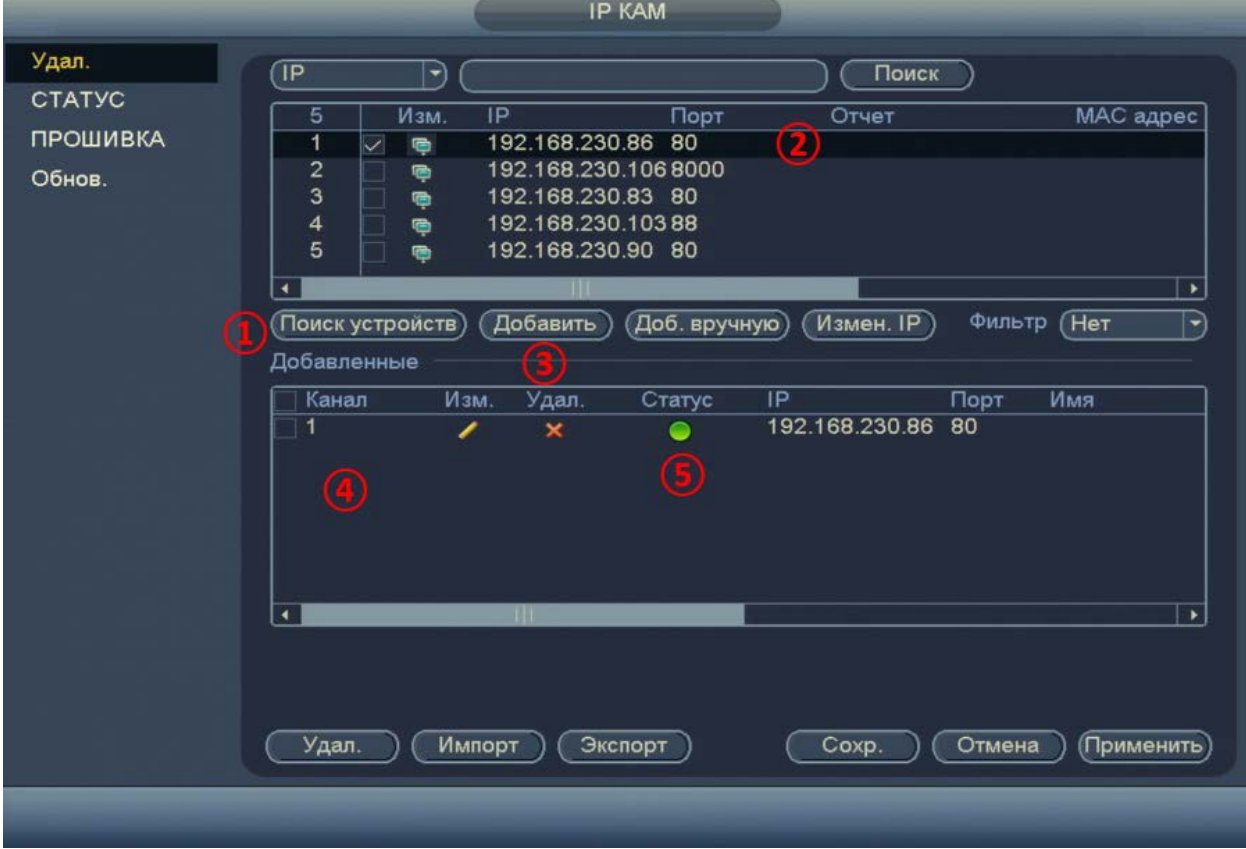

5. Убедитесь в том, что значок в столбце «Статус» имеет зеленый цвет. Если это не так, измените настройки подключения камеры, нажав значок в столбце «Изм.». Установите параметры как на картинке ниже. Логин/пароль по умолчанию – admin/admin. Нажмите «Сохранить».

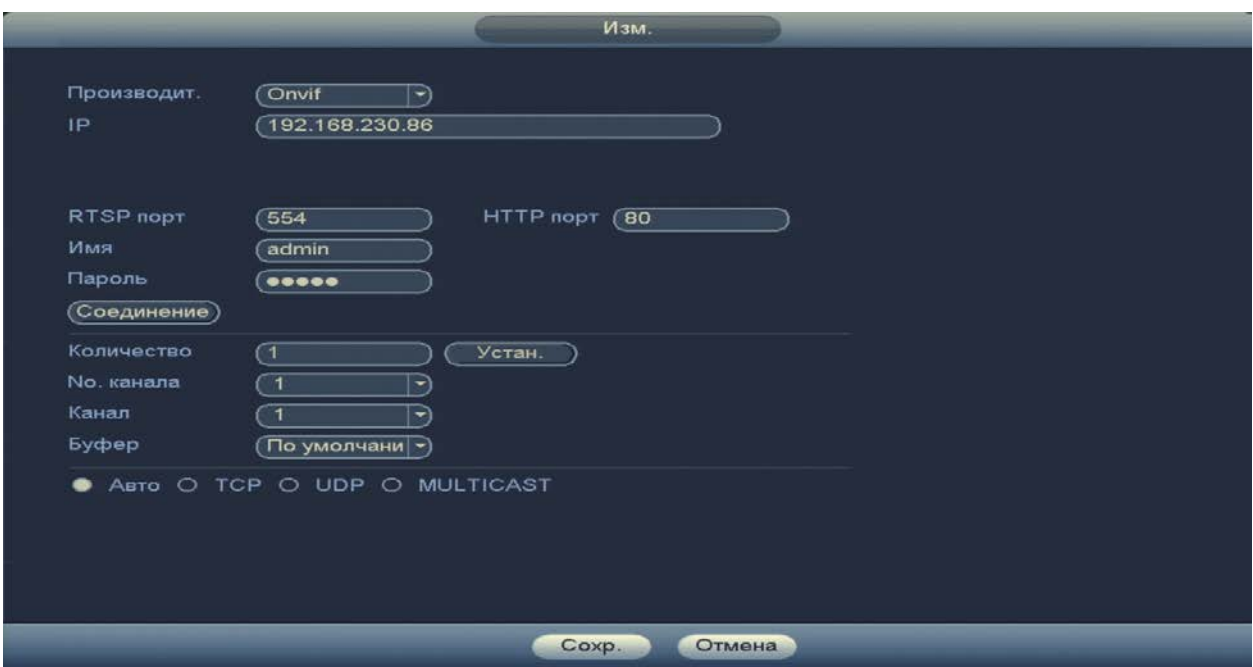

6. В следующем окне при зеленом значке «Статус» (см. п.4) нажмите «Применить» и «Сохр.». Если Вы все сделали правильно, камера подключится к регистратору, и Вы сможете использовать весь ее функционал, включая детектор движения. Подробно см. инструкцию к регистратору.